# ผ่านเว็บไซต์ KS Trade

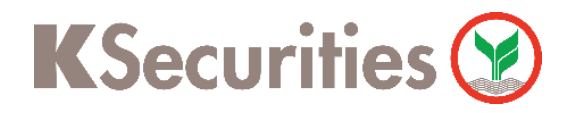

### การฝากเงินหลักประกัน (หักบัญชีอัตโนมัติ)

Login เข้าสู่ระบบ (กรณีที่จำรหัสผ่านไม่ได้ สามารถ กด ลืมรหัสผ่าน)

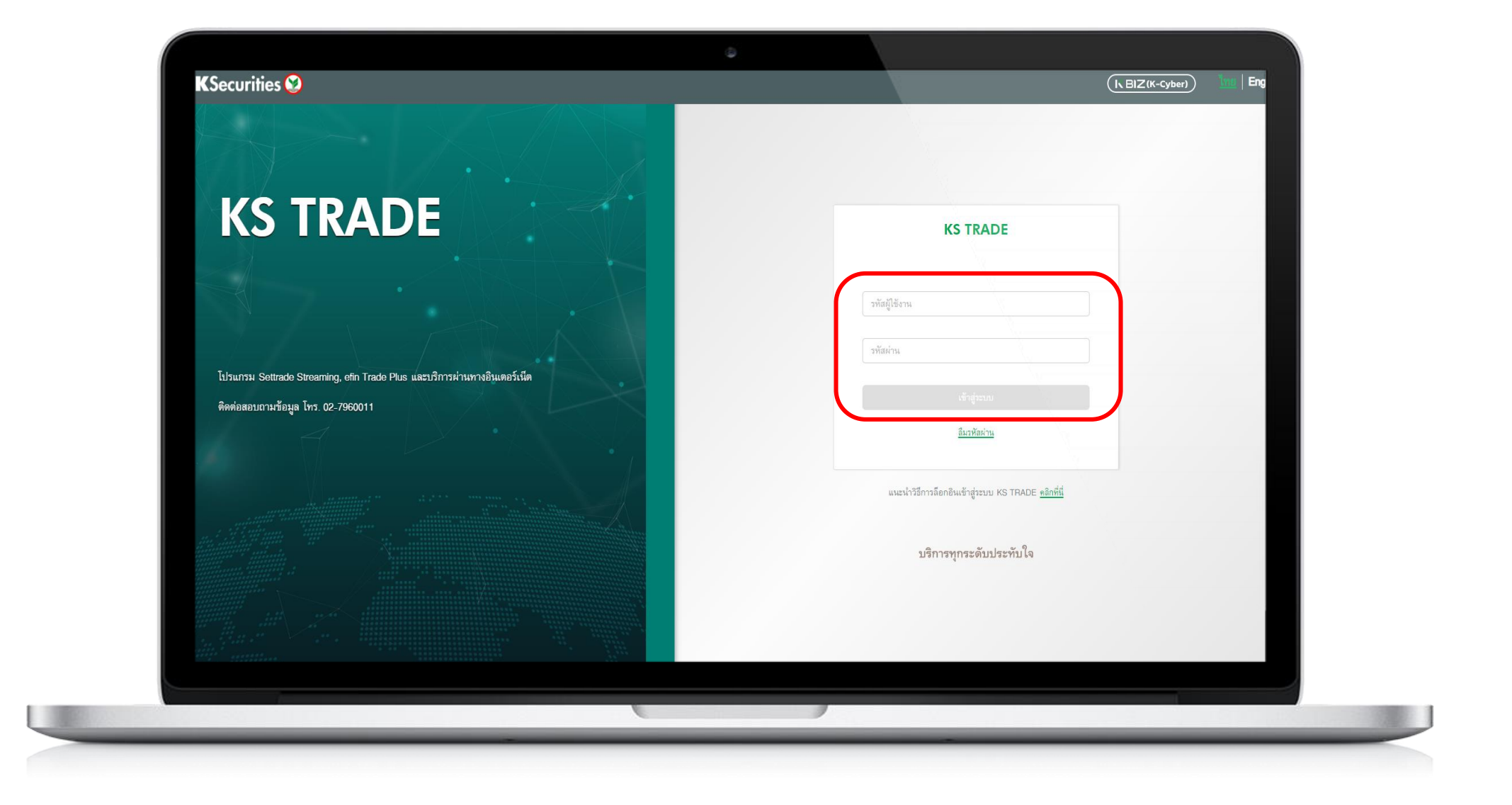

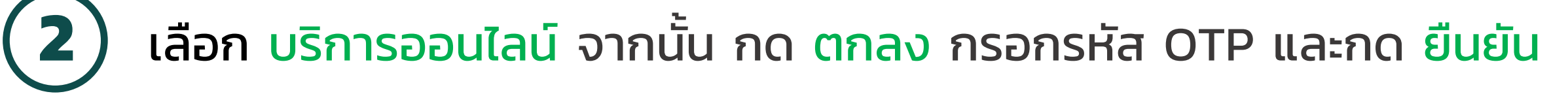

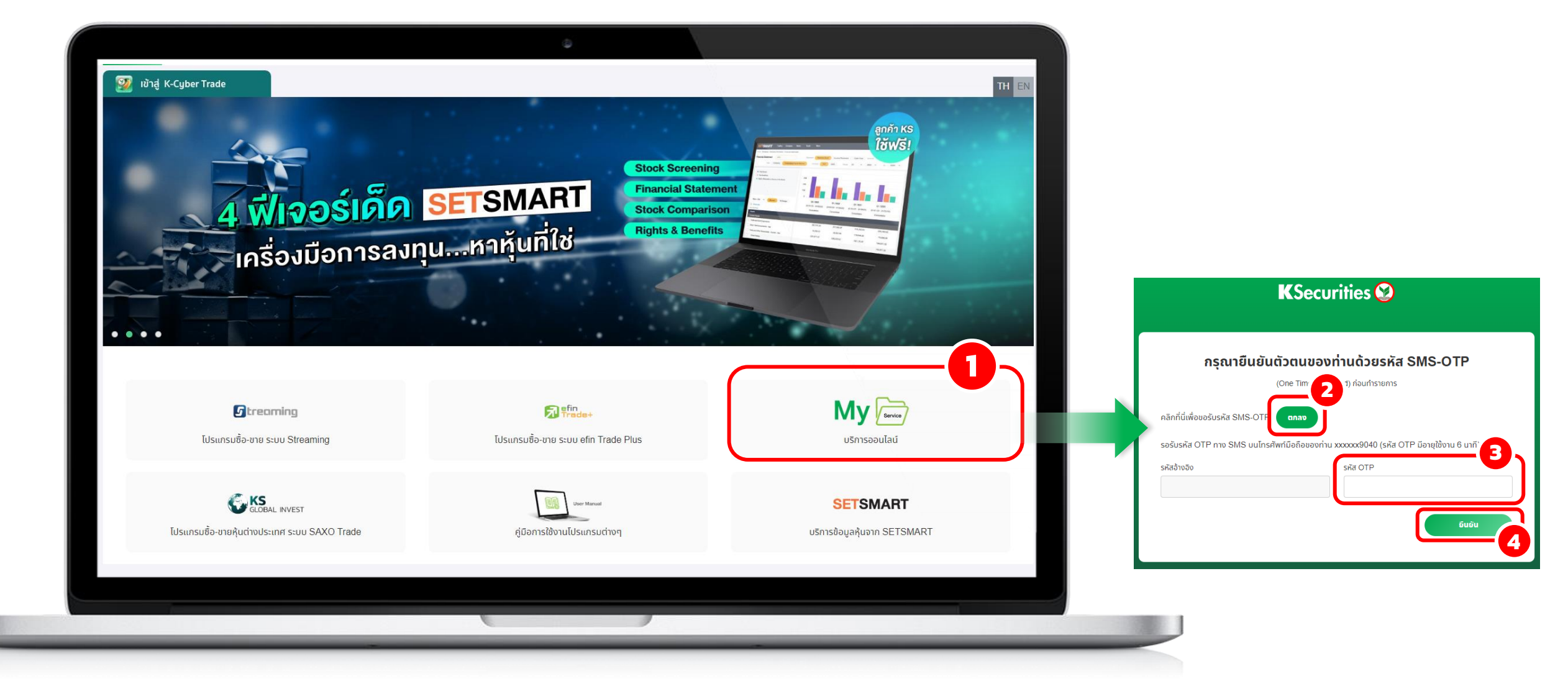

### เลือก ฝาก

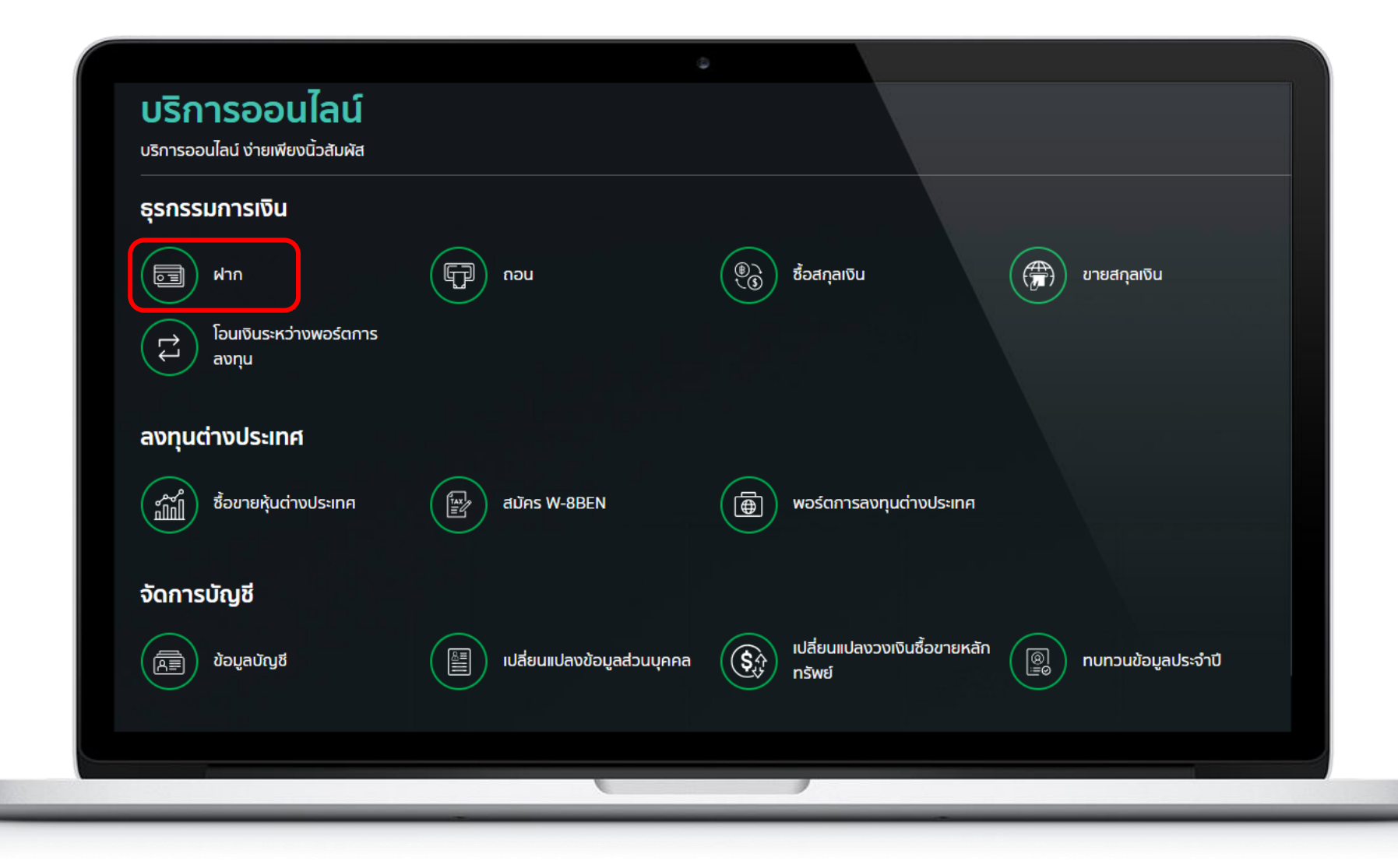

## **6** ตรวจสอบความถูกต้องของข้อมูล กด ตกลง

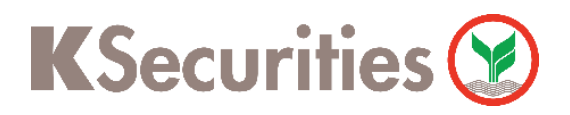

การฝากเงินหลักประกัน (หักบัญชีอัตโนมัติ) ผ่าน เว็บไซต์ KS Trade

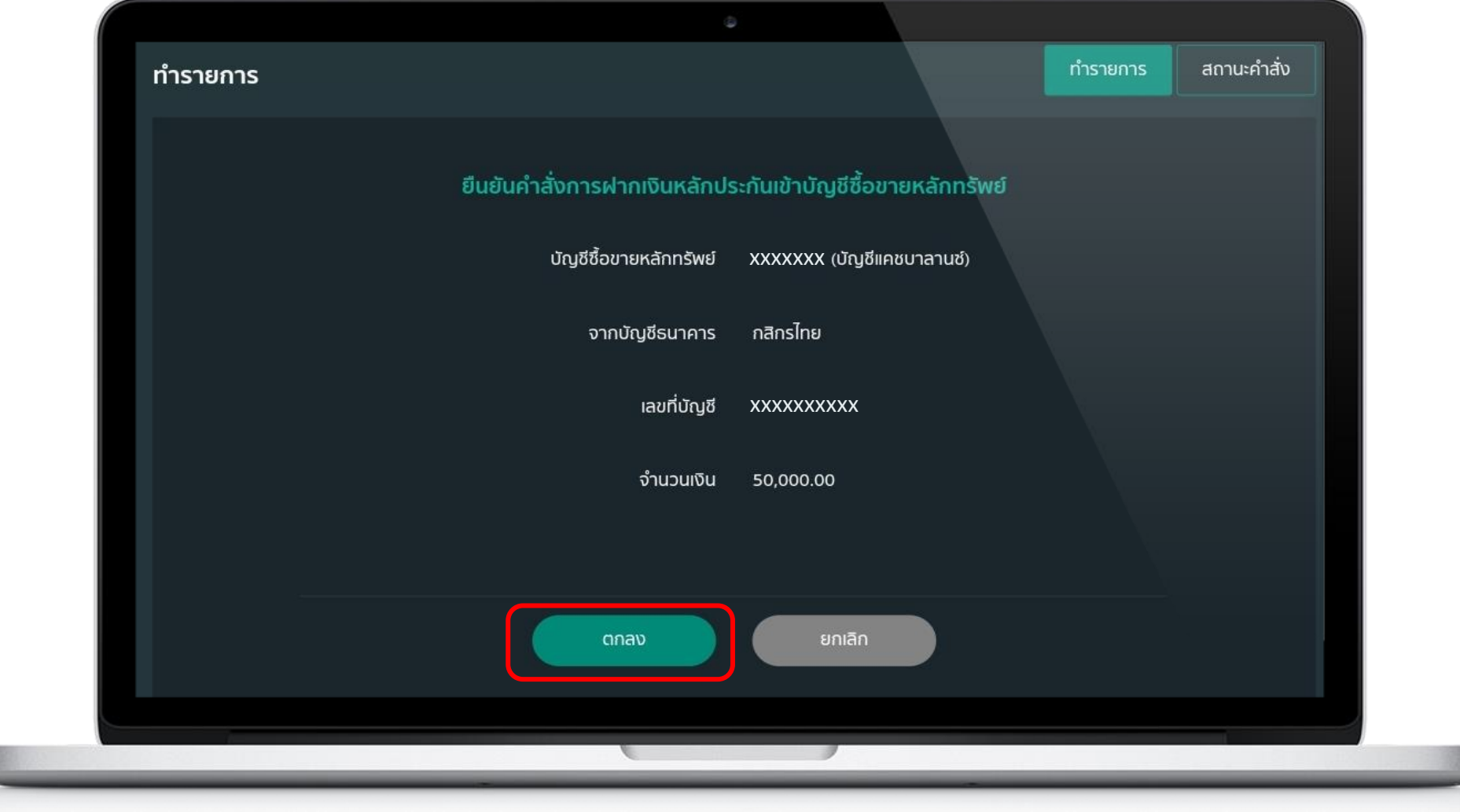

### **4** กด ฝากเงิน (หักบัญชีอัตโนมัติ)

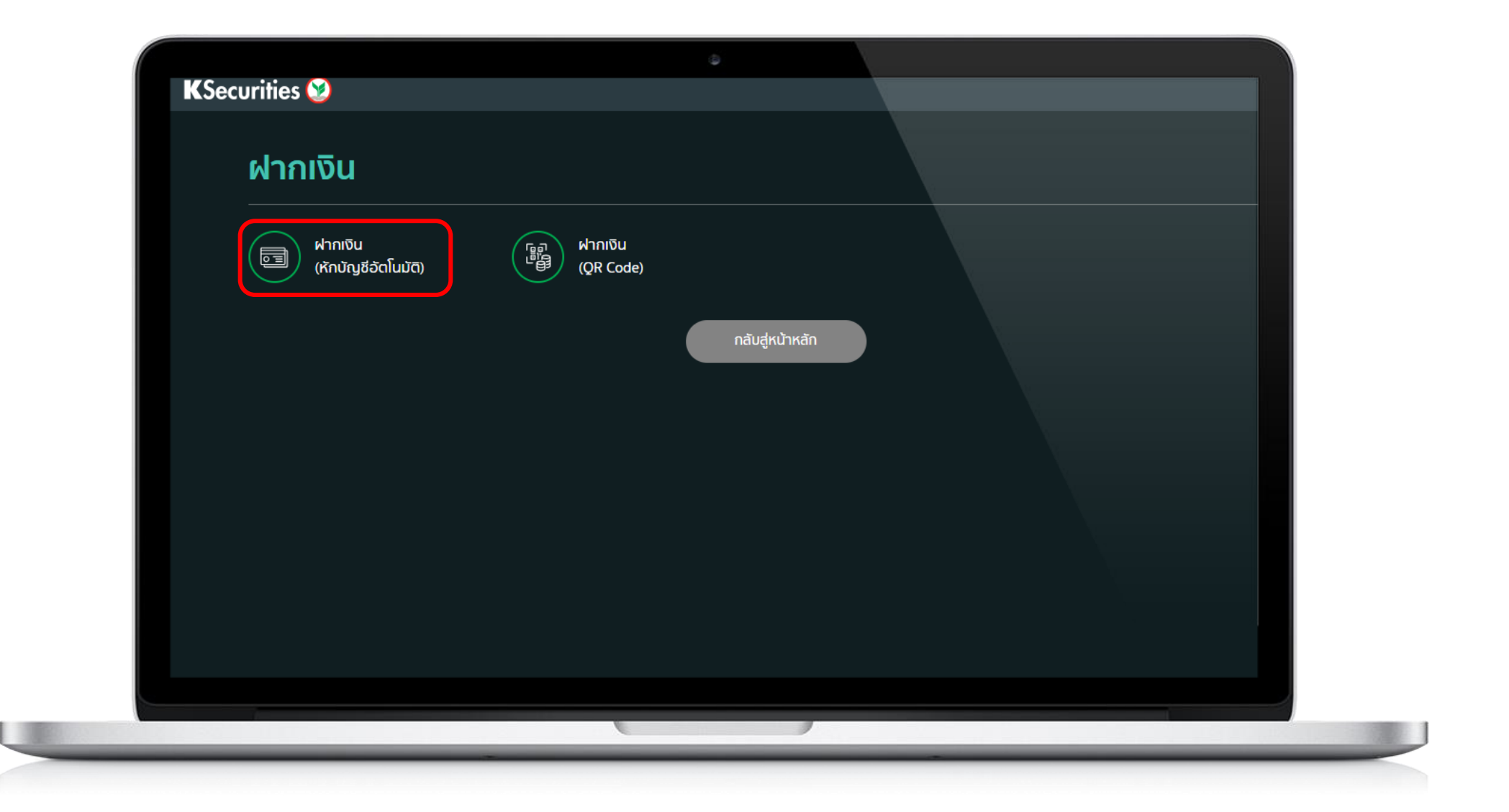

์ **5** ) เลือก ประเภทบัญชีซื้อขายหลักทรัพย์ และระบุ จำนวนเงิน กด ตกลง

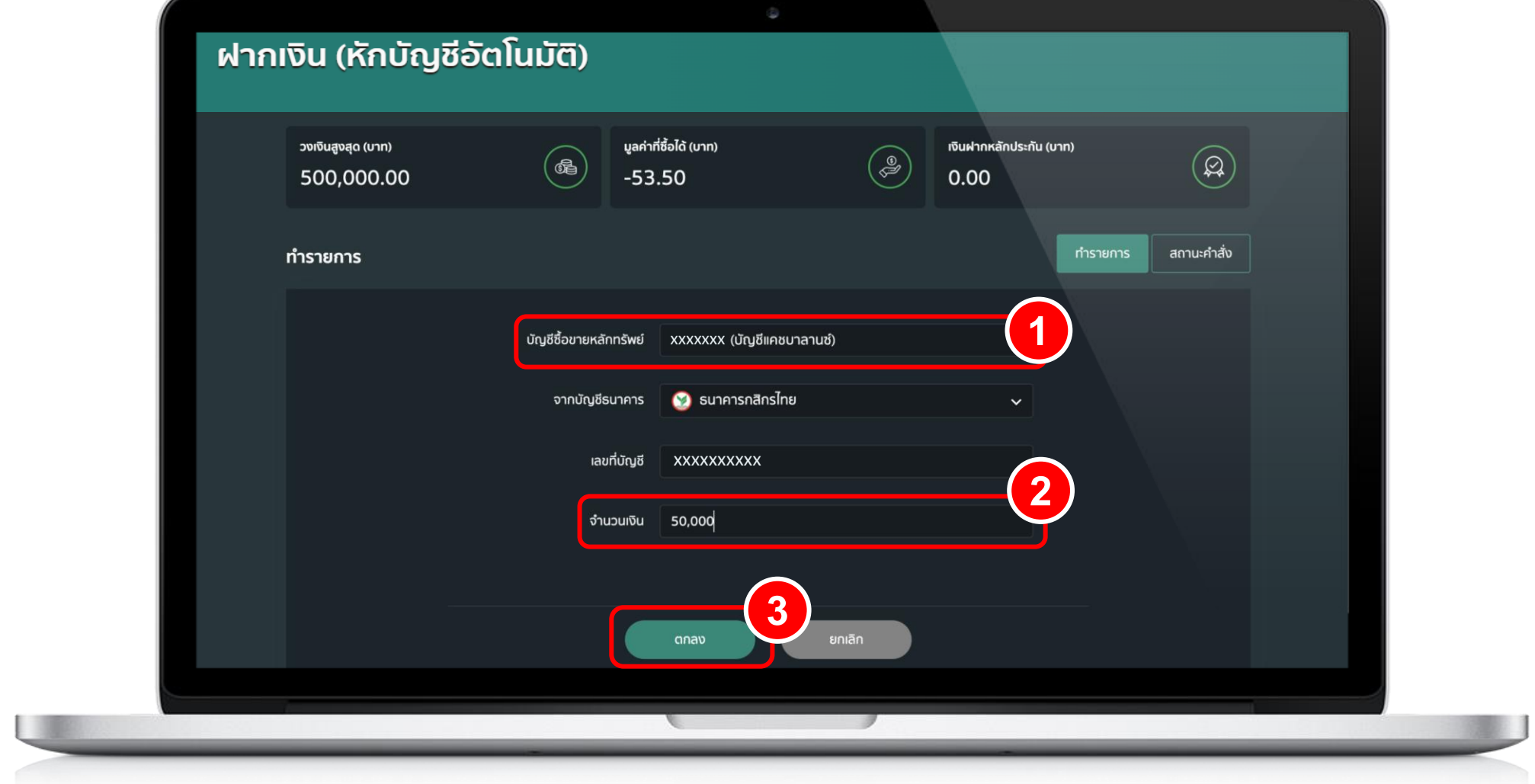

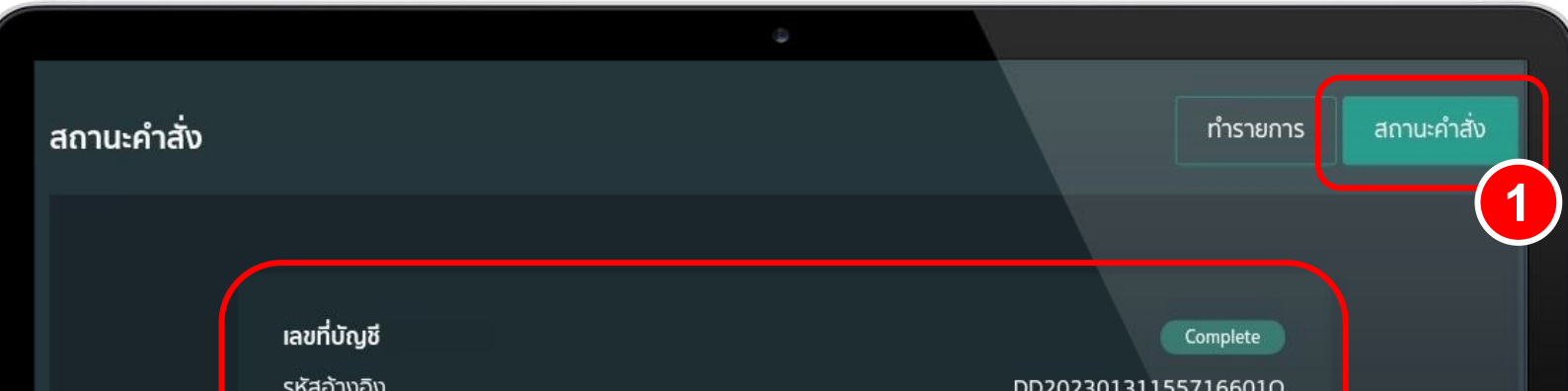

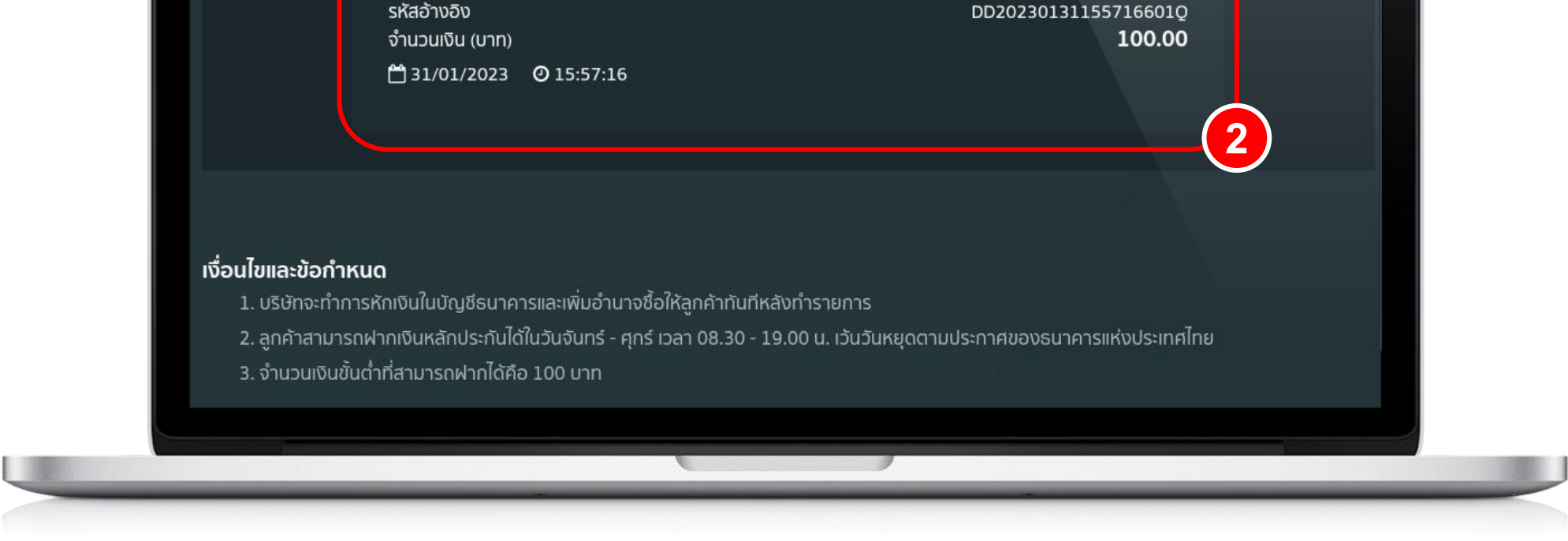

#### หมายเหตุ :

- 1. หลังจากที่ท่านทำรายการเรียบร้อย บริษัทจะดำเนินการตัดเงินในบัญชีธนาคารของท่าน และ ปรับเพิ่มวงเงิน ในพอร์ตทันที
- 2. ลูกค้าสามารถฝากเงินหลักประกันได้ในวันจันทร์ ศุกร์ เวลา 08.30 19.00 น. เว้นวันหยุดตามประกาศของธนาคารแห่งประเทศไทย
- 3. จำนวนเงินขั้นตำที่สามารถฝากได้คือ 100 บาท

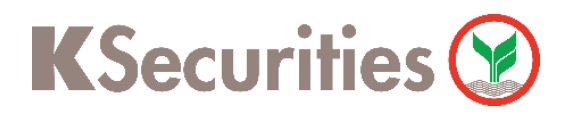

การฝากเงินหลักประกัน (หักบัญชีอัตโนมัติ) ผ่าน เว็บไซต์ KS Trade

**7** ) เมื่อทำรายการเสร็จ สามารถตรวจสอบรายการ โดย เลือก สถานะคำสั่ง

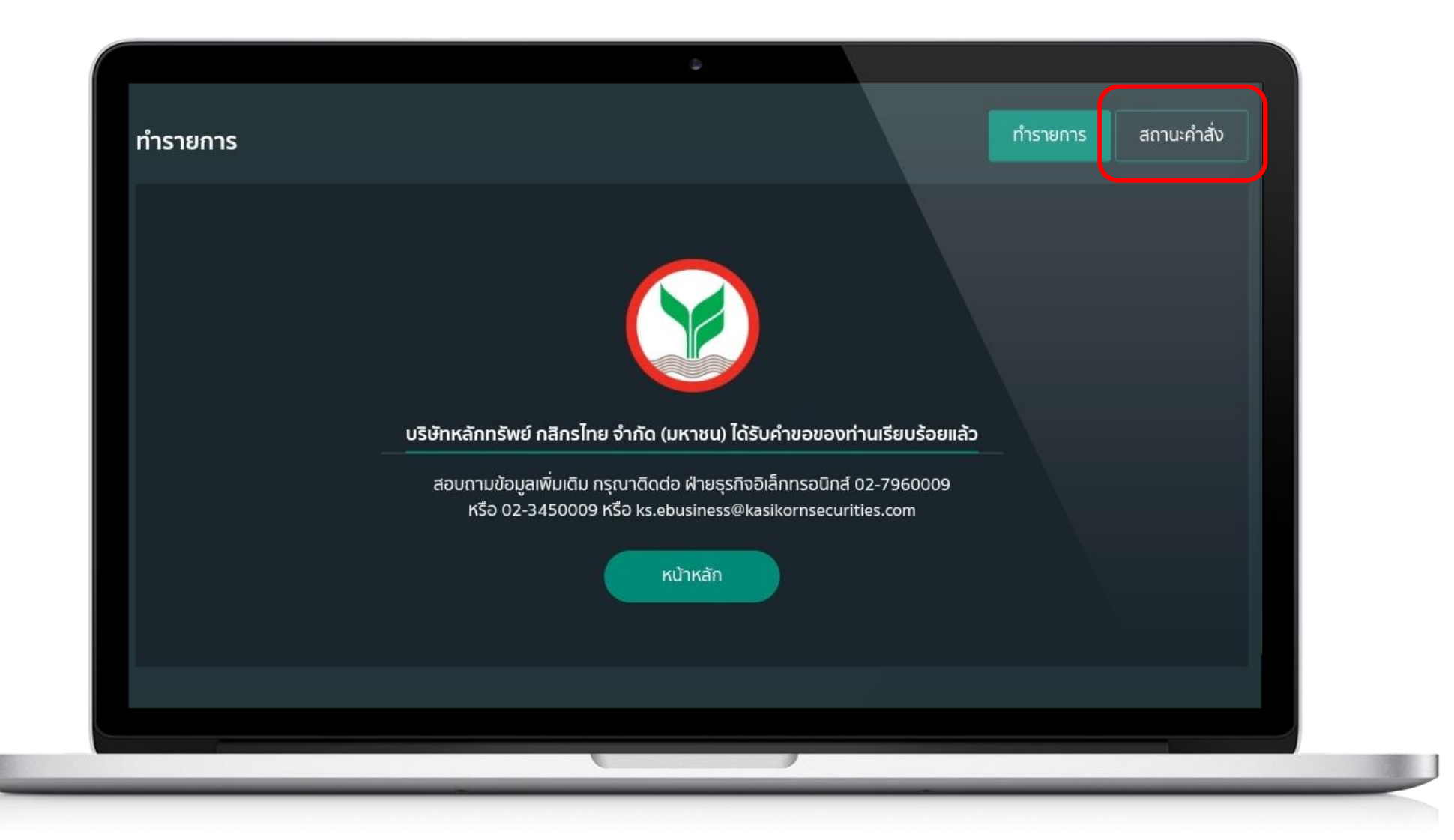

 $\bf 8$  ) หน้าสถานะคำสั่ง ท่านสามารถตรวจสอบรายการคำสั่งฝากหลักประกันของท่าน